## シート集 6Ax\_x.xlsm(sheets6Ax\_x.xlsm シリーズ)について

シート集 6Ax x.xlsm は、年間授業時数の集計を目的とした Excel ファイルで、10 のシートから構成されています。 年間の授業計画と結果を小学通常・小学知的・小学知的以外・中学通常・中学知的・中学知的以外の6つのシートに 出力します。シート集 6Ax\_x.xlsm は、一クラス分の年間授業時数について処理を行うことを前提としています。した がって、例えば教務主任がこのシート集を用いて一括して全校の時数管理を行う場合は、クラス数分のシート集

6Ax\_x.xlsm が手元に必要になります<mark>。</mark>  $131 \times 1$ ■ 可能時数へ時間割 獲業予定 ^<br>授業結果 /小学通常

 $\sqrt{31}$ 

 $\vert \mathbb{H} \vert$ 

可能時数

時間割

授

#### 1 シート「可能時数」について

このシートで設定した内容が「授業予定」「授業結果」に反映されます。教務 主任はこのシートに全校で行う行事や授業が可能な時間などの基本的な設定を行い、 後はクラスごとの設定を行うことになります。

(1) 年号を入力する。

セル番地「D2」に西暦で年号を入力します。この入力した値が、このシート内のそれぞれの年号と、その他 のシートの年号にも反映されます。また、この作業を行うことで、数式により曜日が自動的に表示されます。

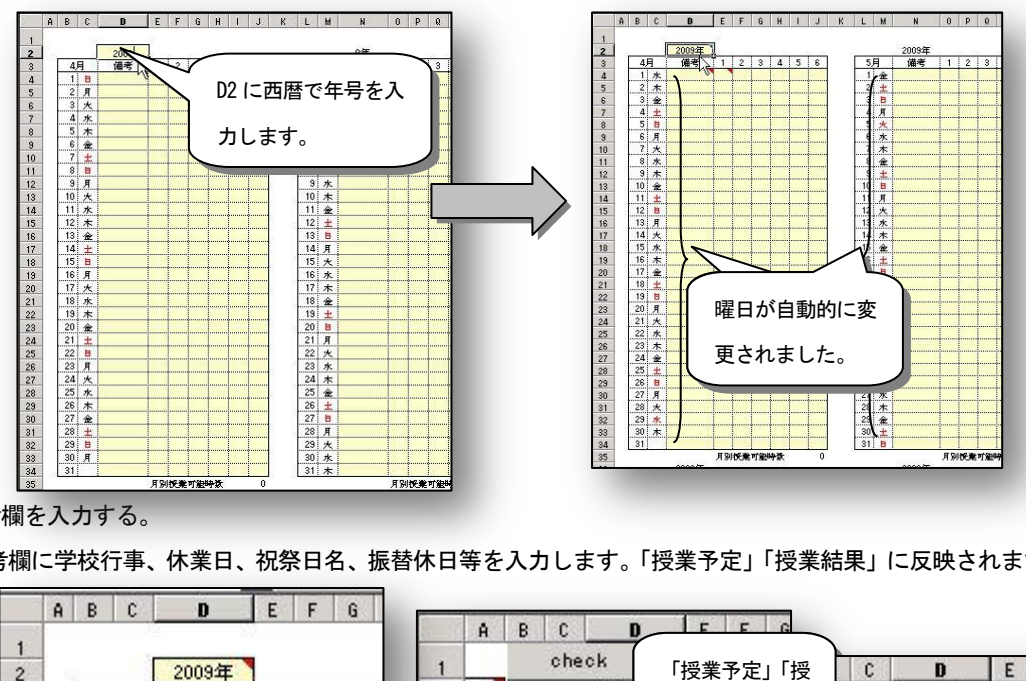

(2) 備考欄を入力する。

備考欄に学校行事、休業日、祝祭日名、振替休日等を入力します。「授業予定」「授業結果」に反映されます。

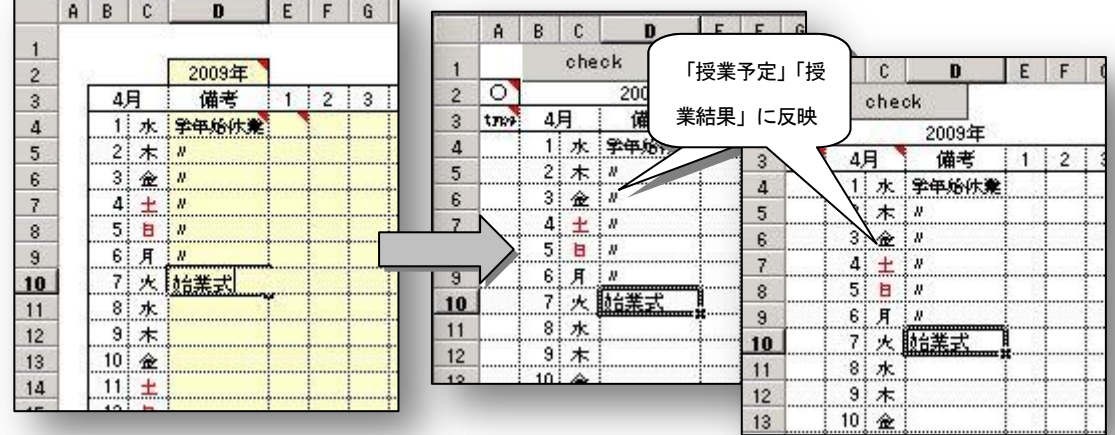

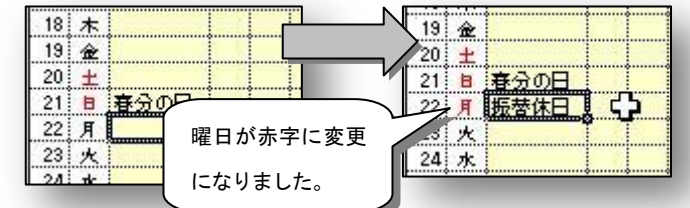

備考欄に振替休日と入力するとその曜日が赤字に変更されます。

ただし、休日に指定されている日

の近くでないとこの設定は反映 されません、

(3) 授業可能時間のセルに"○"を入力する。

授業実施予定のセルに記号の"○"を入力します。この操作は、「授業予定」「授業結果」の対応するセルの処理 に反映されます。また、このシートの各月ごとの表の下にある月別授業可能時数に"○"の合計が表示されます。

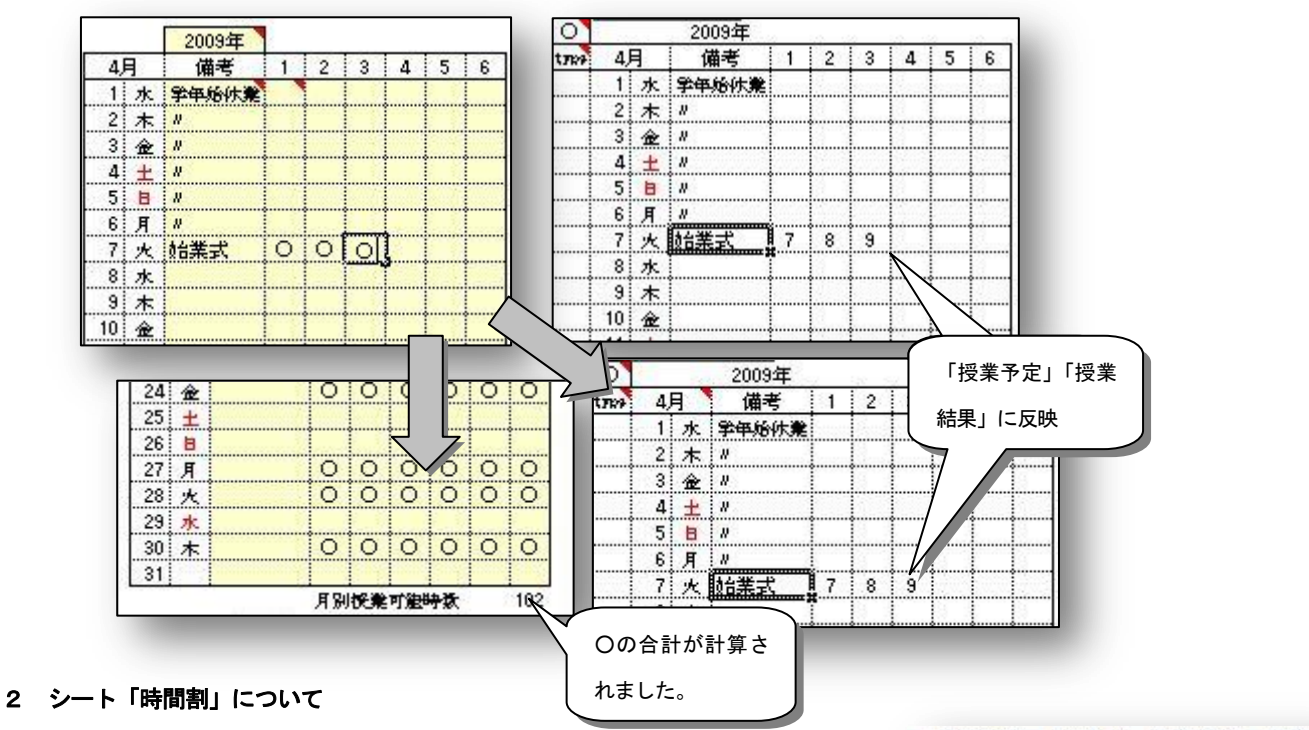

| 可能時数 | 時間割 < 授業予定 / 授業約 このシートでは、1クラス分の1週間の時間割を8パターンまで設定ができます。 **IP** (1) 作成する学級種別を選択する。

学級の種別をダブルクリックする、あるいはリストから選択することで、後の授業予定や授業結果で時間割を 変更する際に指定する教科のリストを変更できます。

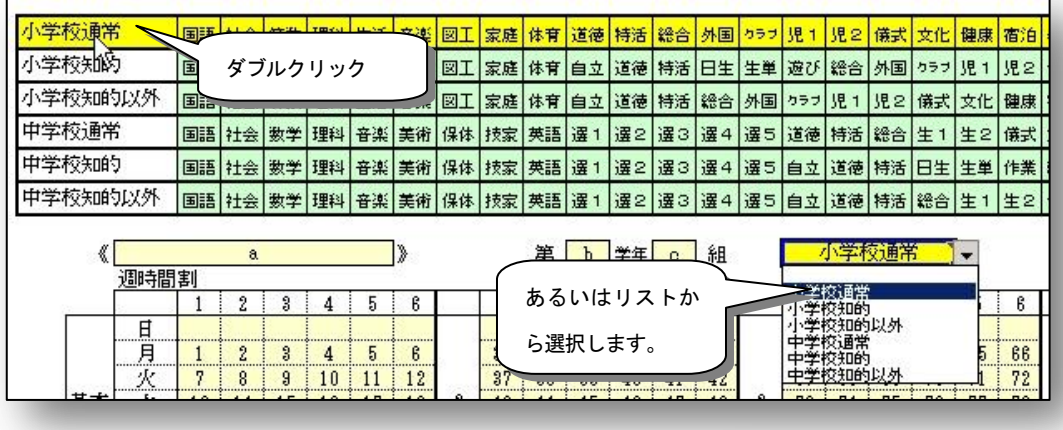

授業結果

小学知的

'授業結果 /中学通常、

また、この操作によって集計するシートを自動的に呼び出します。

可能時数 時間割 授業予定 授業結果 小学通常 雷

(2) 学校名、学年、クラスを入力する。

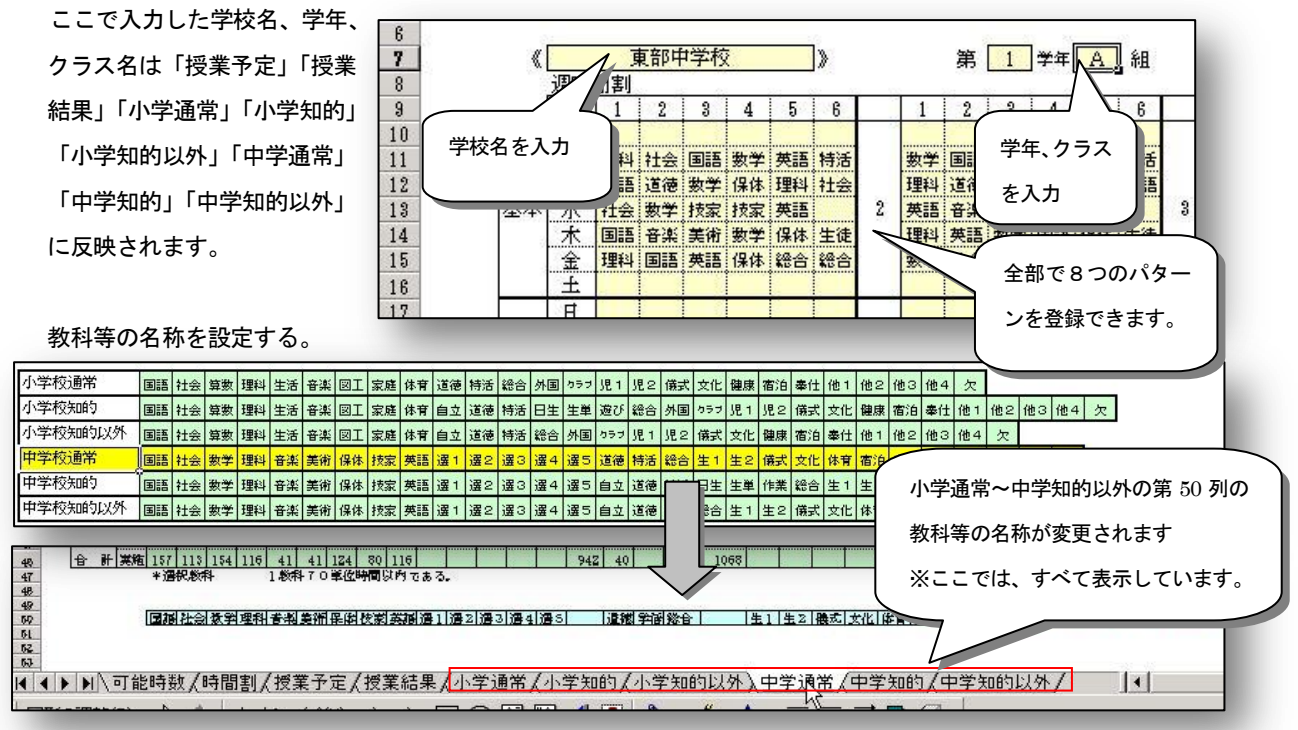

このシートの第 2 列~7 列に表示されている教科等の名称について設定を行います。ここに示された教科等の 名称を変更すると、シート「小学通常」「小学知的」「小学知的以外」「中学通常」「中学知的」「中学知的以外」の それぞれの第 50 列に入力されている教科等の名称が連動して変更されます。ここに入力された教科等の名称以 外で時間割を作成してもシート「小学通常」「小学知的」「小学知的以外」「中学通常」「中学知的」「中学知的以外」 ではカウントはされません。

(3) 時間割を入力する。

各クラスの時間割を入力します。ここで入力する教科等の名称 については、このシートの第 2 列~5 列にある「小学通常」「小学 知的」「小学知的以外」「中学通常」「中学知的」「中学知的以外」 の表に表示されている教科等の名称と一致している必要がありま すが、(1)の操作で選択した学級の種別により、リストが作成され ます。このリストによる時間割の作成の他、東部教育事務所が提 供しているシート集 7Ax\_x.xlsm シリーズが利用できます。

(4) 短時間学習(モジュール)を設定する。

小学校での外国語活動=外活、外国語=英語を短時 間学習で実施する場合は、1単位時間を何分割で行う かを設定します。時間割上では通常の1単位時間で行 う外国語活動、英語と区別するために、「モジュールで 行う外国語活動」は「FM」、「モジュールで行う英語」は「EM」 (いずれも半角英数大文字)と入力することで設定が反映されます。

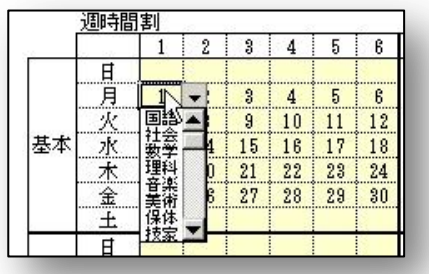

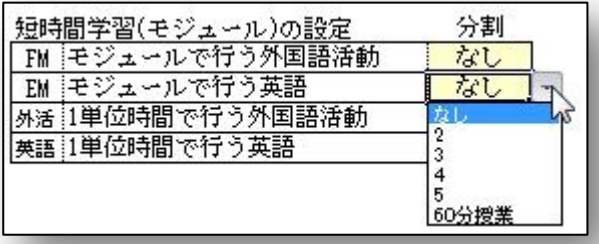

また、シート「可能時数」「授業予定」「授業結果」は1日当たり8時間目までの時間割を入力できます。Excel

の再表示機能により

非表示列の表示を行い 入力してください。

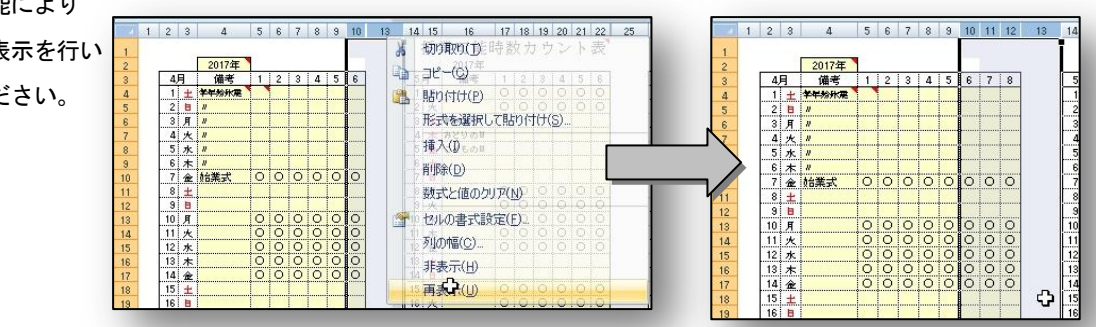

## 3 シート「授業予定」について

このシートでは、年間授業予定をカウントするための設定を行います。この シートの設定が、シート「小学通常」「小学知的」「小学知的以外」「中学通常」 「中学知的」「中学知的以外」の各月ごとの各教科の予定に反映されます。

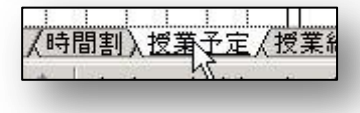

(1) シート「可能時数」の設定を反映するか指定する。

シート「可能時数」で指定した授業を実施することのできる時間の設定を、各月に反映するかどうかを指定し ます。各月の type のすぐ上のセル、例えば4月なら A2 のセルに"〇"が入力されていると、その月に限りシート 「時間割」で入力した時間割をシート「可能時数」で指定した授業実施予定( "○"を入力した)の日付、時間のセ ルにおいて表示します。

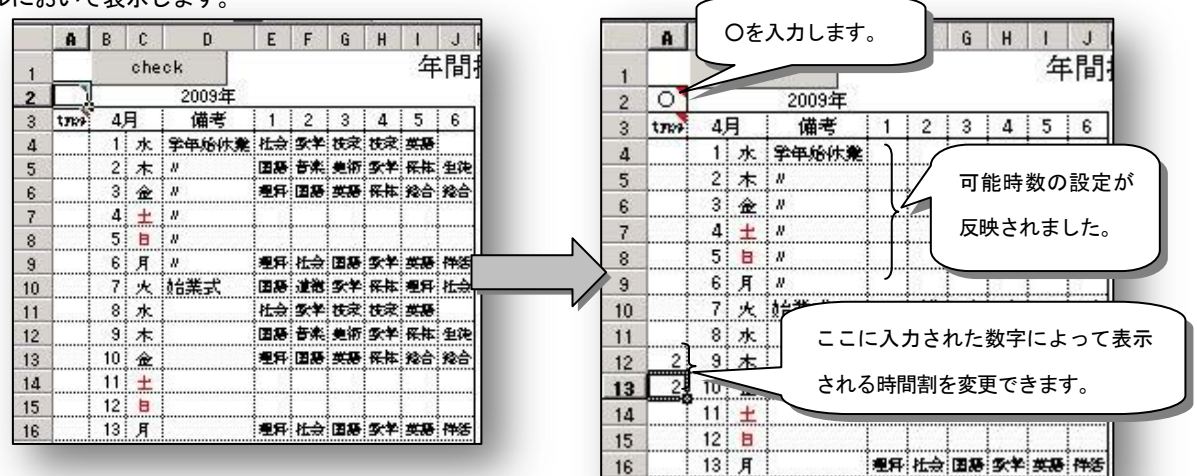

图 - 女羊 保体

■第4年 技家 技家<br>→ 本 美術 家羊<br>→ 第4章 長 実際 氏柱

(2) 表示する時間割を指定する。

各月の type の列には、シート「時間割」で入力した時間割のどの パターンを表示するかを指定します。ただし、基本の時間割を表示さ せる場合は、何も入力しません。その他の場合には 2~8 の番号を入 力してください。

リストから選択

(3) 時間割の変更を行う。

各セルに表示された教科を変更する場 合は、変更するセルにリストから入力

するか、入れ替えるセル同士をダブルクリックすることで入れ替える ことができます。

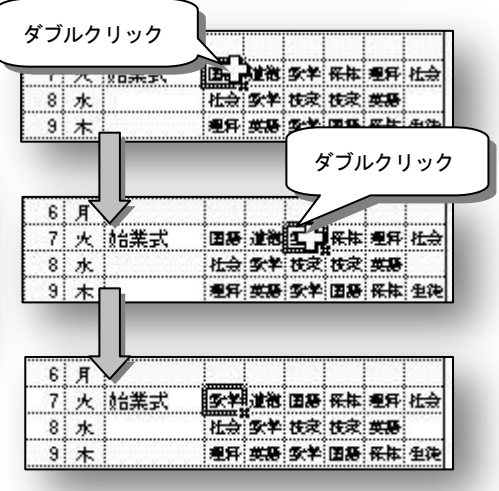

韝 鵽

ただし、この操作によってセルに入力されていた数式は消去されてしま います。<br>
Check ポタンを押すことにより、数式の消去されたセルの文 字の色を変更します。消去された数式は、他のセルからコピーすることで 復活できます。

(4) 学習指導要領総則第3の5に関するに関する取扱いについて 平成20年3月に告示をされた「小学校・中学校学習指導要領 1章 総則 第3 授業時数の取扱い」において、次のように示されました。

# 「総合的な学習の時間における学習活動により,特別活動の学校行事に 掲げる各行事の実施と同様の成果が期待できる場合に置いては,総合的な学習の時間の学習活動をもって相当 する特別活動の学校行事に掲げる各行事の実施に替えることができる。」

これは総合的な学習の時間についての記述で、横断的・総合的な学習や探究的な学習が実施されていることが 前提となっています。総合的な学習の時間において体験活動を実施した結果、学校行事として同様の成果が期待 できる場合にのみ、特別活動の学校行事を実施したと判断してもよいことを示しているもの

で、このような場合、総合的な学習の時間とは別に、特別活動として改めて体験活動を行 わないとすることも考えられます。

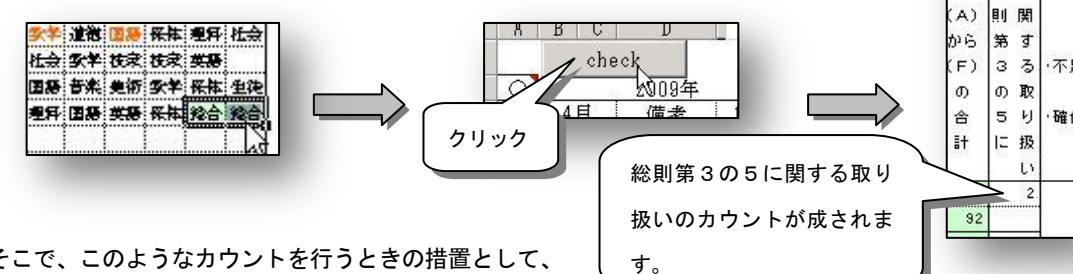

そこで、このようなカウントを行うときの措置として、 学校行事として同様の成果が期待できる総合的な学習の時

間において、そのコマの背景色を変更することで他の時間と区別します。学校行事の内容ごとに色分けすること も考えられます。シート「授業予定」「授業結果」それぞれにそのような処理を行ってください。 check ボ タンを押すことによりシート「小学通常」「小学知的」「小学知的以外」「中学通常」「中学知的」「中学知的以外」 の「総則第3の5に関する取り扱い」に計上をします。但しこの時間は授業時数の合計からは除外されています。

### 4 シート「授業結果」について

(1) デフォルトの設定の解除

実際に行った授業の結果について入力を行います。入力の手順や処理については、シート「可能時数」と同じ です。但しデフォルトの設定では、このシートの教科についてはシート「授業予定」で設定した値が反映されま す。この設定を無効にするためには、各月の右上の "●"を消去します。 ①"●"を消去しました。

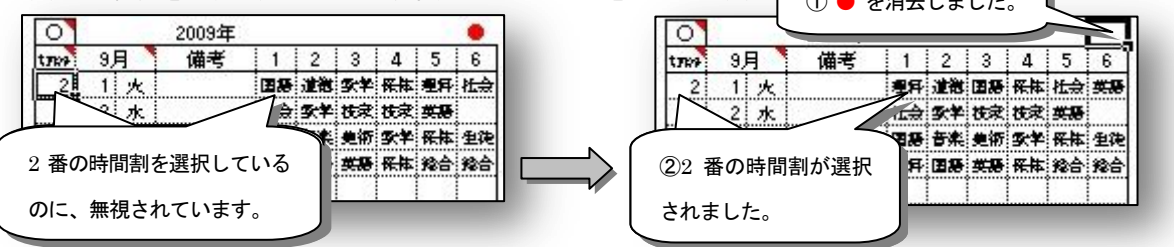

※注意:この処理は数式によって行っているため、ダブルクリックでの入れ替えやリストでの入力に伴う数式 の書き換えが行われたセルでは反映されません。

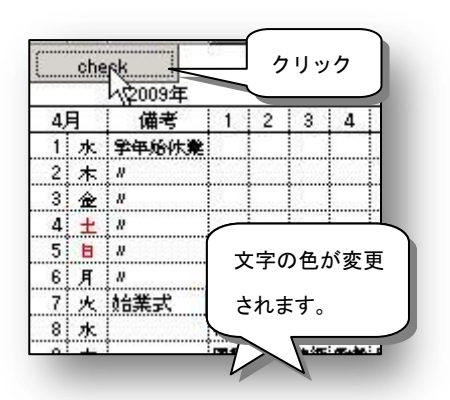

lea

·確1

(2) シート「授業予定」で設定したセルの背景色を反映させる。

「3(4) 学習指導要領総則第3の5に関するに関する取扱いについて」で設定した背景色は、各月の右上にい くら"●"が入力されていても、そのままではシート「授業結果」には、反映されません。

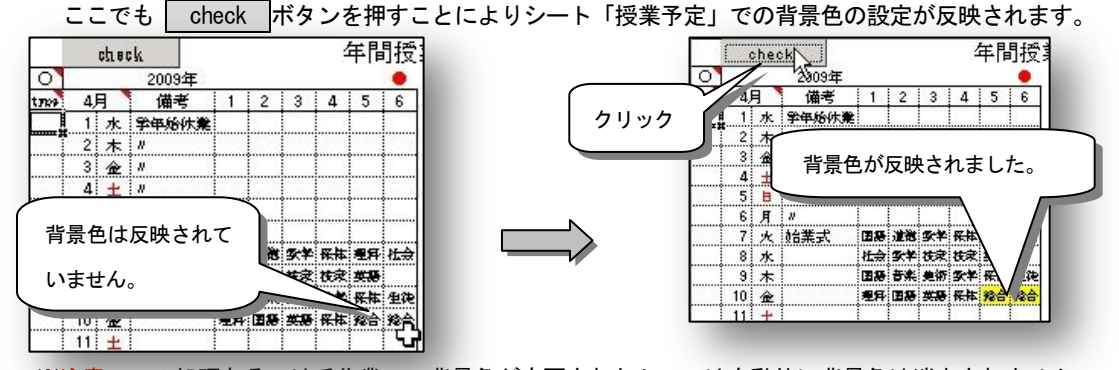

※注意:この処理あるいは手作業で、背景色が変更されたセルでは自動的に背景色は消去されません。一度、 背景色を変更したセルを元の色に戻すには、Excel の機能を使って手作業で行ってください。

# ※シート「小学通常」「小学知的」「小学知的以外」「中学通常」「中学知的」「中学知的以外」に実施状況を表 示したくないときはどうする?

通常の設定では、シート「時間割」に時間割が入力された段階でシート「小学通常」「小学知的」「小学知 的以外」「中学通常」「中学知的」「中学知的以外」の実績の欄に授業結果の内容が反映されます。年度初めの 計画の段階で、この部分の表示をなくしたいときはシート「授業結果」のこの設定を無効にするためには、 各月の右上の "●"を消去し、各月の名称が入っているセル(4月なら B3)に数字以外(空白でも可)を入力しま す。この操作により、その月の教科等の表示をなくすことができます。その結果、シート「小学通常」「小学 知的」「小学知的以外」「中学通常」「中学知的」「中学知的以外」の実施状況の欄の表示もなくすことができ ます。

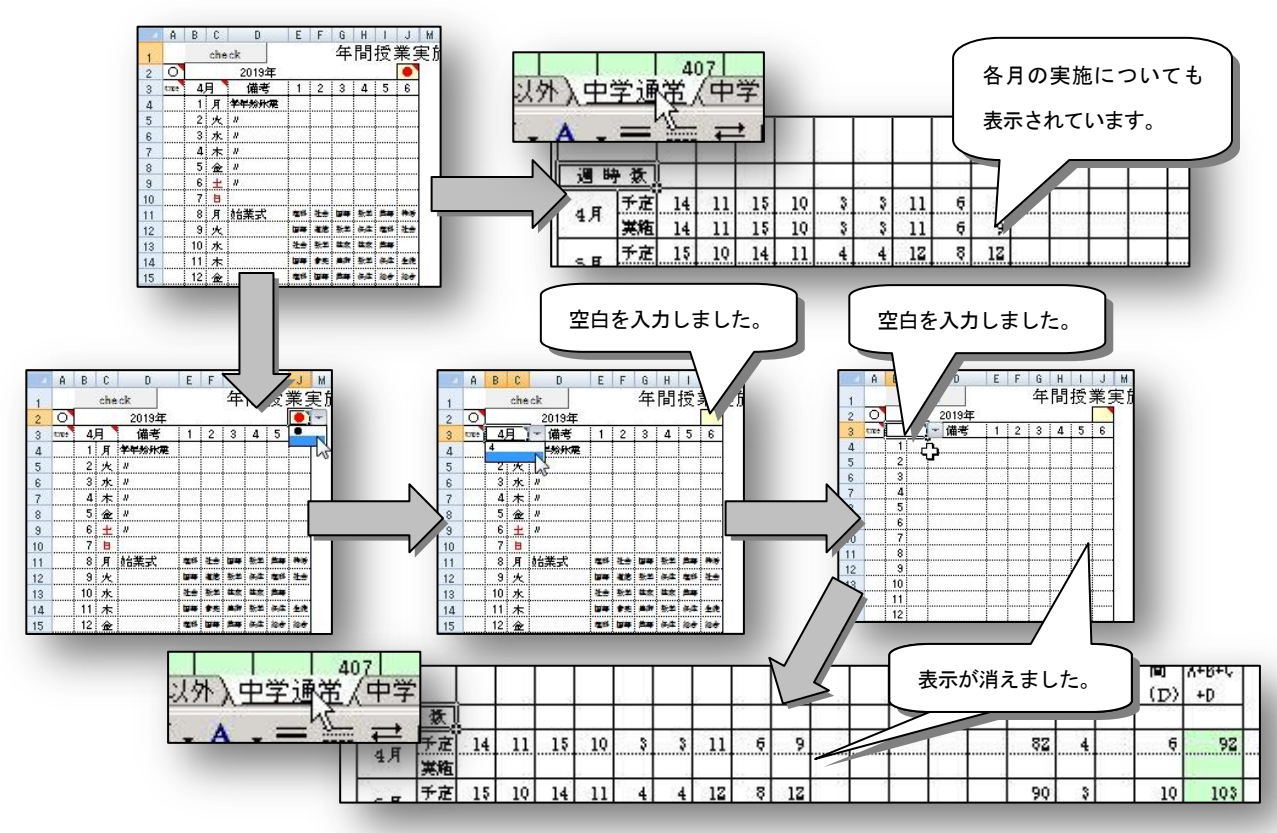

- 5 シート「小学通常」「小学知的」「小学知的以外」「中学通常」「中学知的」「中学知的以外」について このシートは、シート「可能時数」、「授業結果」で入力された結果を集計表示します。各校の実情に応じて使用 するシートを選択してください。
	- (1)「小学通常」:小学校通常学級の集計を行います。
	- (2)「小学知的」:小学校特別支援学級学級(知的障害)の集計を行います。
	- (3)「小学知的以外」:小学校特別支援学級学級(知的障害以外)の集計を行います。
	- (4)「中学通常」:中学校通常学級の集計を行います。
	- (5)「中学知的」:中学校特別支援学級学級(知的障害)の集計を行います。
	- (6)「中学知的以外」:中学校特別支援学級学級(知的障害以外)の集計を行います。
	- (7)各教科等の年間授業時数をチェックする。

予定、結果の時数で年間授業時数を満たしているかをチェックします。もし、時数が不足する場合は、シート 「授業予定」、「授業結果」の各セルの内容を操作してください。

(8)教科等の名称を変更する。

集計する教科や領域の名称を変更する場合は、集計表の名称を変更しただけではカウントされません。シート 「時間割」の、第 2~7 行に入力されている名称を変更してください。この操作によって、シート「時間割」で 作成された時間割による同名の教科の授業時数をカウントすることができるようになります。※「2 シート「時間 割」について(2) 教科等の名称を設定する。」を参照してください。

#### 6 シート集 7Ax\_x.xlsm シリーズとの連携について

シート集 7Ax\_x.xlsm シリーズで処理した結果、例えばシート「月別」に出力した結果を、そのまま Excel の機 能を使って貼り付けることができます。

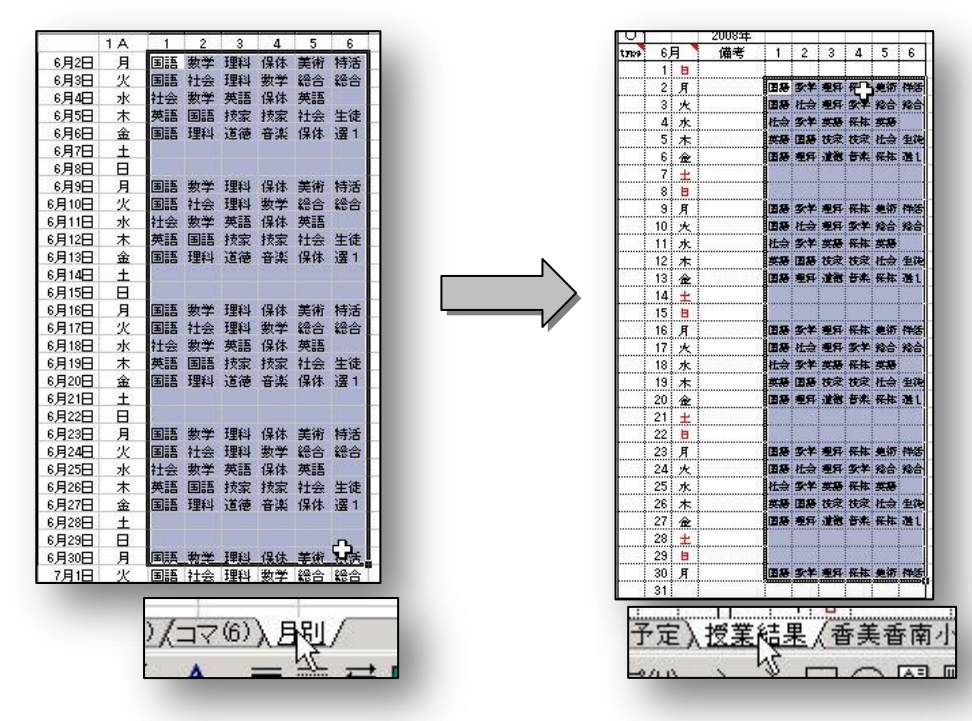